## **Reviewer Instructions**

This tutorial will outline the steps required to complete a review.

Please use this link to access MyResearchProposal: <http://bit.ly/myresearchproposal>

If you already have an account MyResearchProposal;

- 1. Enter your e-mail address, in the e-mail address field
- 2. Enter the password you were given by the foundation.
- 3. Press the "Log On" button.

If you have forgotten your password;

1. Click the Forgot Your Password link

2. It will then ask for your email address. Type your email address and click Send Reminder. (Email: [myresearchproposal@dm.duke.edu](mailto:myresearchproposal@dm.duke.edu) for any unresolved technical issues.)

If you do not have an existing Reviewer/Evaluator account, email: [myresearchproposal@dm.duke.edu](mailto:myresearchproposal@dm.duke.edu) or by phone at 919-668-4774.

Logon to the MRP system.

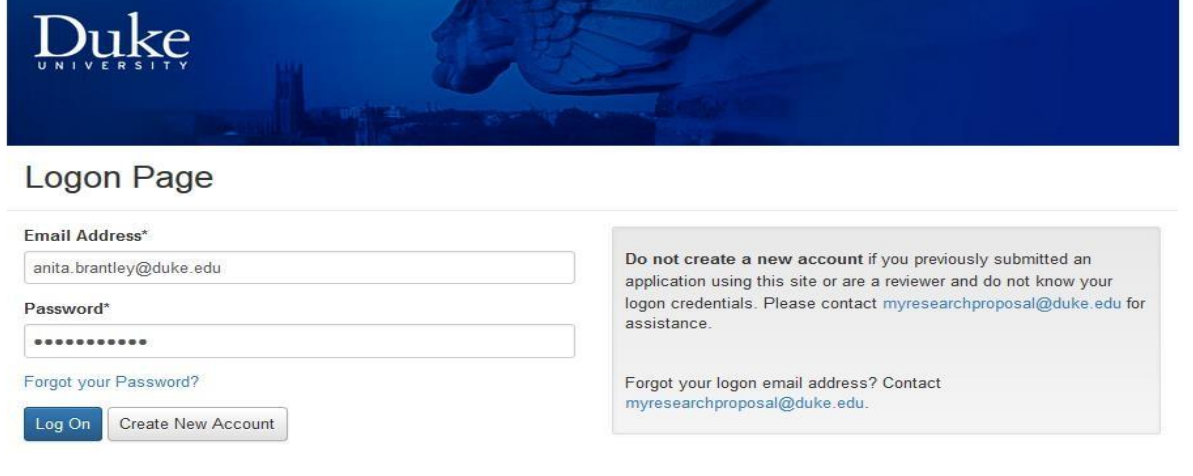

After logging into the system, you will be directed to the Dashboard Page. If you have a dual role, you will need to select 'Reviewer'

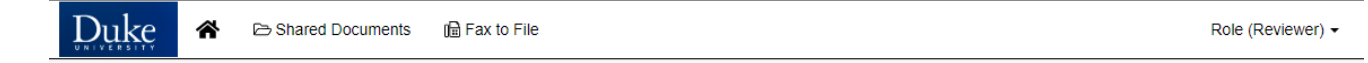

\_\_\_\_\_\_\_\_\_\_\_\_\_\_\_\_\_\_\_\_\_\_\_\_\_\_\_\_\_\_\_\_\_\_\_\_\_\_\_\_\_\_\_\_\_\_\_\_\_\_\_\_\_\_\_\_\_\_\_\_\_\_\_\_\_\_\_\_\_\_\_\_\_\_\_\_\_\_\_\_\_\_\_\_\_\_\_\_\_\_\_\_\_\_\_\_\_\_\_\_\_\_\_\_\_\_\_\_\_\_\_\_\_

This page displays all requests that have been assigned to you broken out by status. Click on the "**Pending**" link to review a list of all the pending applications that have been assigned to you for review.

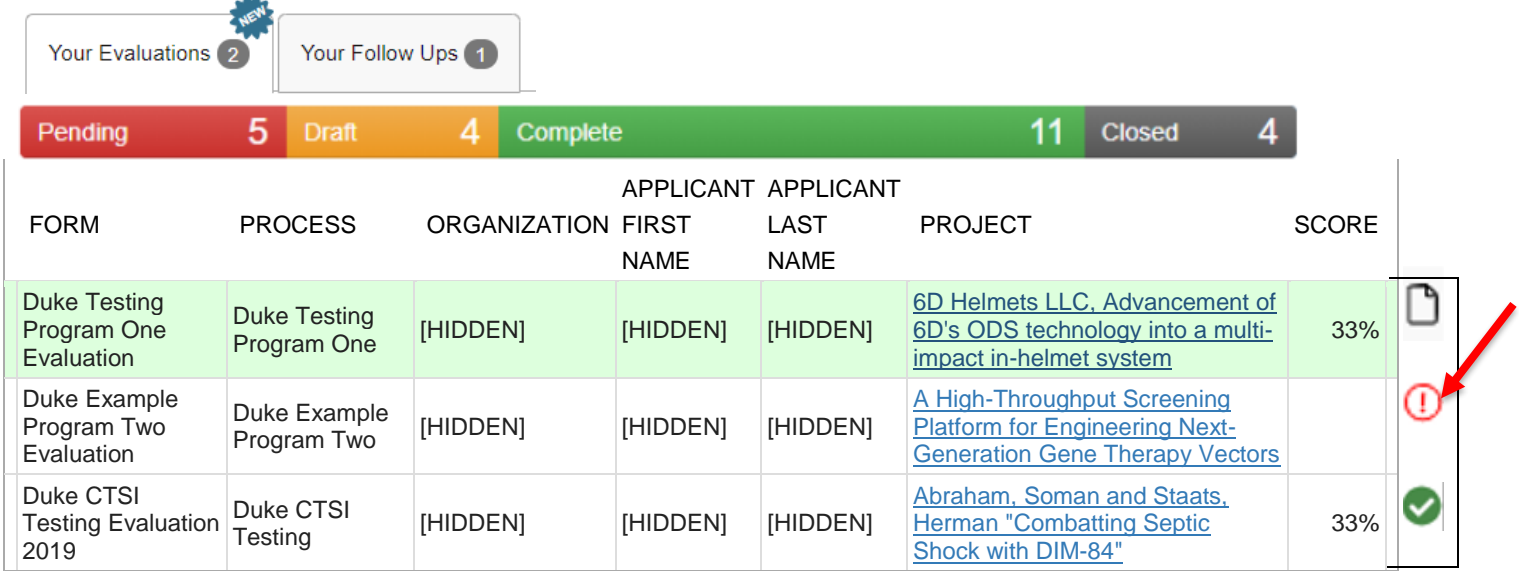

**Click on the circled red exclamation mark to the right of the project name to complete your review.**

The "Your Evaluation" form will display on the left side and the "Application" on the right. (Scroll down the left column to see the evaluation questions). You can click on the "Application Packet" to view/download a pdf of the application.

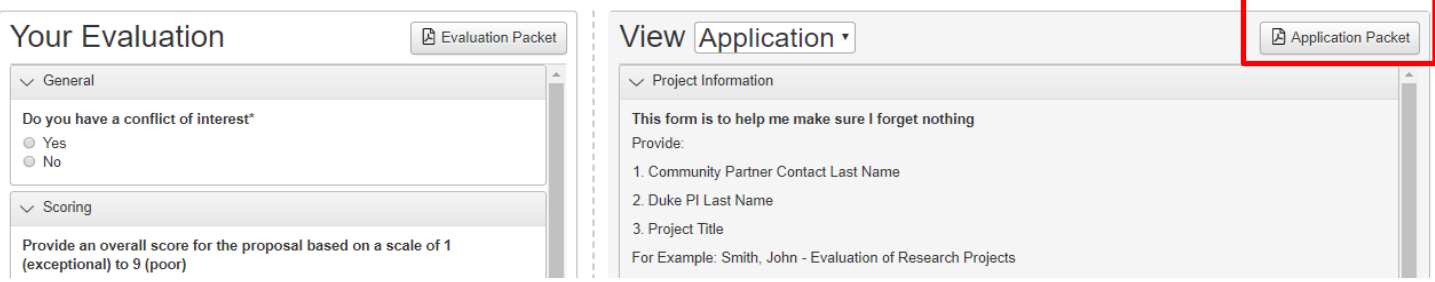

Once you have completed all areas, click on **Save** at the bottom of the form. If you did not miss any required questions, after clicking Save, click on the blue Continue button as shown below:

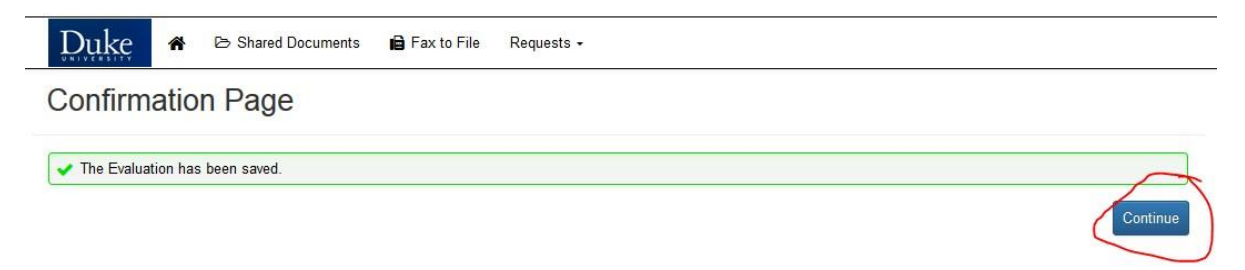

This takes you back to the Application Evaluation Assigned page. As you complete your evaluations, a green check will appear under 'Status' on your list.

\_\_\_\_\_\_\_\_\_\_\_\_\_\_\_\_\_\_\_\_\_\_\_\_\_\_\_\_\_\_\_\_\_\_\_\_\_\_\_\_\_\_\_\_\_\_\_\_\_\_\_\_\_\_\_\_\_\_\_\_\_\_\_\_\_\_\_\_\_\_\_\_\_\_\_\_\_\_\_\_\_\_\_\_\_\_\_\_\_\_\_\_\_\_\_\_\_\_\_\_\_\_\_\_\_\_\_\_\_\_\_\_\_